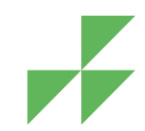

**Sehr geehrte Teilnehmerin, sehr geehrter Teilnehmer,**

im Folgenden finden Sie eine Einführung in die Benutzung unseres virtuellen Seminarraums. Dieser wird über den Anbieter Adobe Connect bereitgestellt. Einen Einblick in den Ablauf der Online-Seminare gibt Ihnen auch unser [Einführungsvideo.](https://www.vkw-online.eu/online-seminare/einfuehrungsvideo.html)

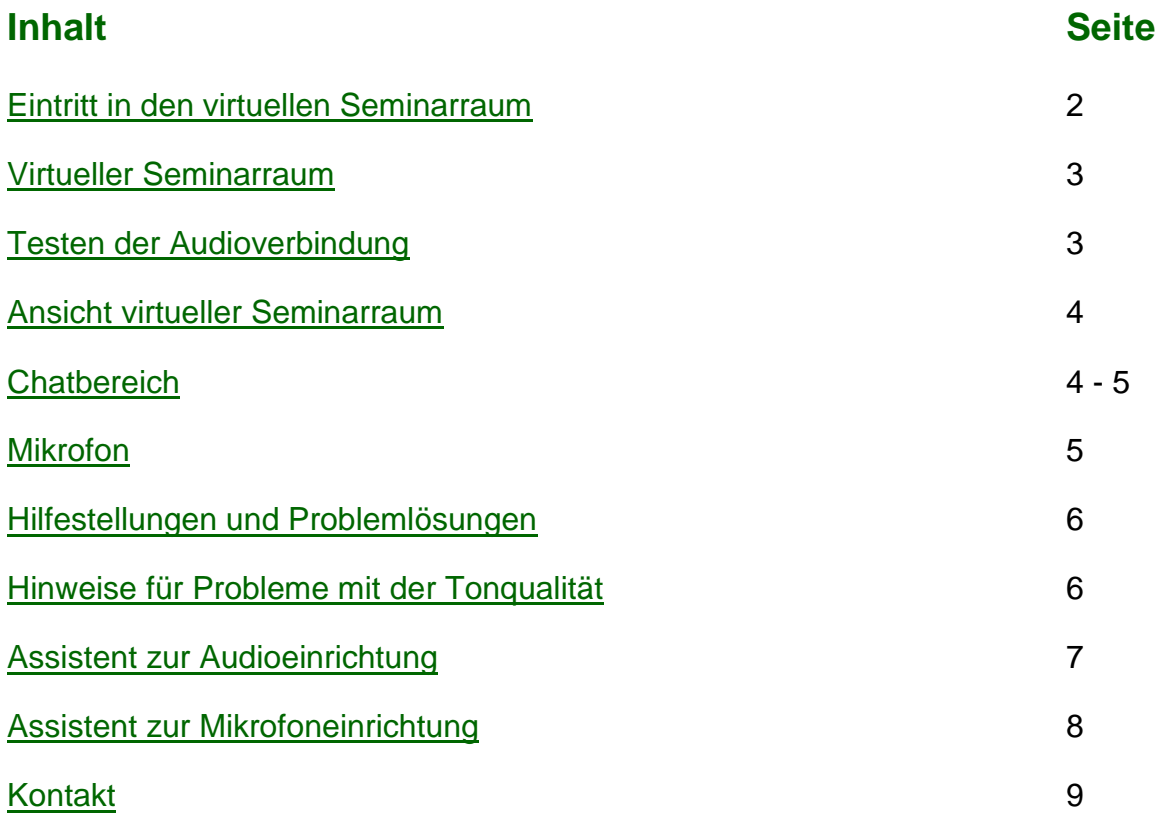

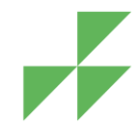

### <span id="page-1-0"></span>**Eintritt in den virtuellen Seminarraum**

Zusammen mit den Seminarunterlagen erhalten Sie per E-Mail einen **Link**, über den Sie zum virtuellen Seminarraum von Adobe Connect geleitet werden.

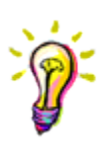

Wichtig: Falls Sie mit einem [USB-Headsetd/Mikrofon](#page-8-0) arbeiten wollen, sollten Sie dieses bereits **vor** dem [Betreten des Seminarraumes](#page-2-0) in den Computer anschließen. Bei älteren Betriebssystemen wird dieses sonst evtl. nicht richtig erkannt.

Wenn Sie den Link öffnen, sehen Sie vor sich die Anmeldeseite von Adobe Connect.

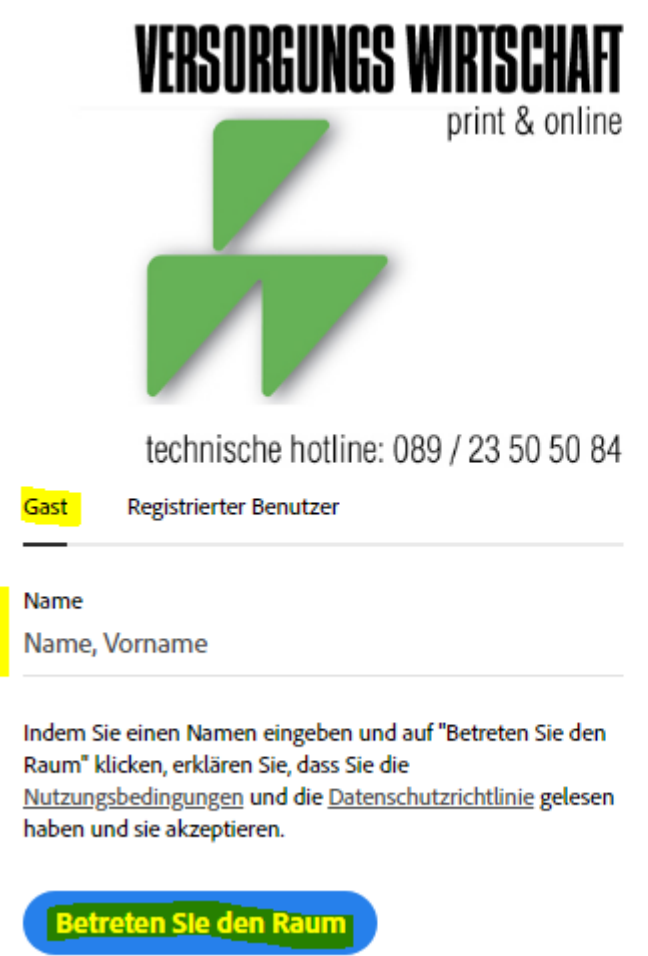

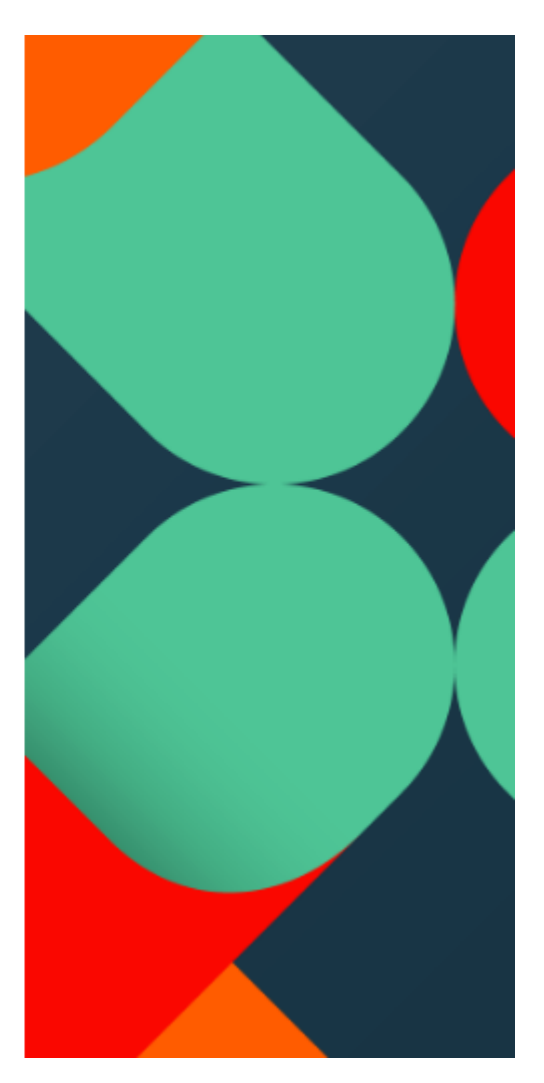

Nachdem Sie Ihren vollständigen Namen eingegeben haben (aus administrativen Gründen notwendig), klicken Sie auf die Schaltfläche **Enderten Sie den Raum** . Wenn Sie in einem nächsten Schritt mit ( ok ) unsere Teilnahmebedingungen für Online-[Seminare'](https://www.vkw-online.eu/online-seminare/teilnahmebedingungen.html) akzeptiert haben, betreten Sie den eigentlichen Seminarraum.

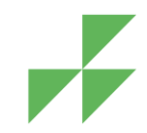

### <span id="page-2-0"></span>**Virtueller Seminarraum**

Circa 30 Minuten vor Veranstaltungsbeginn wird der virtuelle Seminarraum geöffnet und Sie können diesem betreten.

Diese Ansicht zeigt den virtuellen Seminarraum vor Beginn der Veranstaltung. Der Zähler in der rechten oberen Ecke weist auf die Dauer der Minuten bis zum Beginn der Veranstaltung hin.

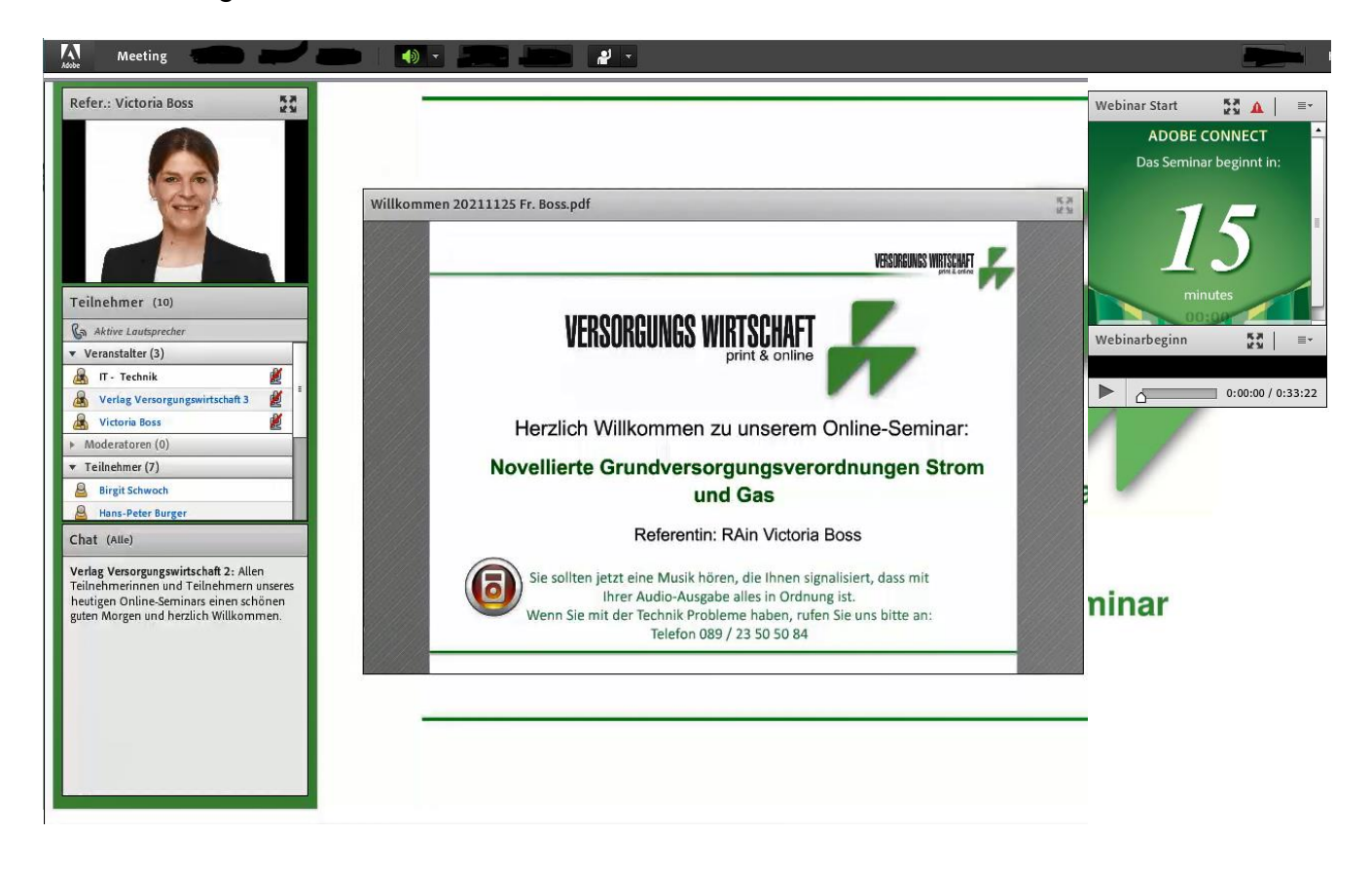

# <span id="page-2-1"></span>**Testen der Audioverbindung**

Zwischen 9:30 und 10:00 Uhr wird eine Musik abgespielt, mit deren Hilfe Sie testen können, ob Sie den Ton gut verstehen und die [Lautstärke](#page-7-0) korrekt eingestellt ist.

Falls Sie keine Musik hören, funktioniert der Ton bei Ihnen nicht. Bitte überprüfen Sie nochmals Ihre Technik. Im Folgenden finden Sie dazu [Hilfestellungen.](#page-5-1)

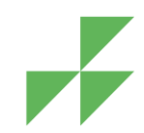

### <span id="page-3-0"></span>**Ansicht virtueller Seminarraum**

Der linke Bereich des Seminarraums gliedert sich wie folgt:

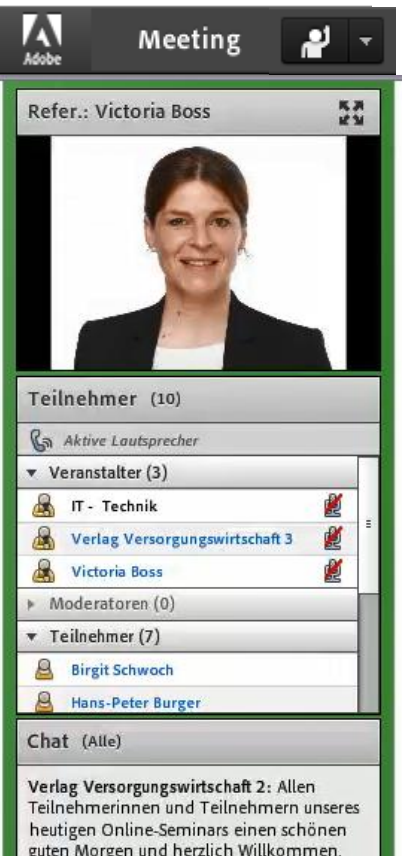

 Ganz oben befindet sich eine Menüleiste, in der Sie grundlegende Einstellungen vornehmen – z.B. das [Audiogerät](#page-7-0) und [Mikrofon](#page-8-0) auswählen – können.

Darunter sehen Sie den Namen und das Bild/die Webcam-Übertragung des Referenten/der Referentin.

Unter dem Bild befinden sich:

die Teilnehmerliste (gezeigt werden die Namen der Referenten und angemeldeten Teilnehmer)

und

der [Chatbereich](#page-3-1)

# <span id="page-3-1"></span>**Chatbereich**

Im Chatbereich haben Sie die Möglichkeit, mit dem Referenten und den anderen Teilnehmern schriftlich zu kommunizieren.

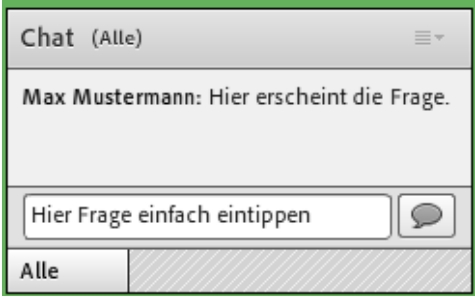

Sie können an dieser Stelle während des Vortrags Fragen stellen:

Dazu einfach die Frage in das entsprechende Feld eingeben und mit der Enter-Taste

abschicken oder auf Senden **D** drücken.

Wenn der Referent Ihre Frage nicht wahrnimmt, können Sie sich in der Menüleiste zusätzlich "zu Wort melden".

# **Einführung in die Benutzung des virtuellen Seminarraums**

#### **VKW VERLAG VERSORGUNGS- UND** KOMMUNALWIRTSCHAFT GMBH

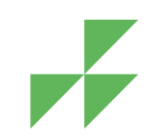

Die Textgröße im [Chatbereich](#page-3-1) können Sie verändern, indem Sie auf das Dreieck im rechten oberen Eck des Chatbereichs klicken. Es öffnet sich dann ein Menü, über das man - unter anderem die Größe einstellen kann

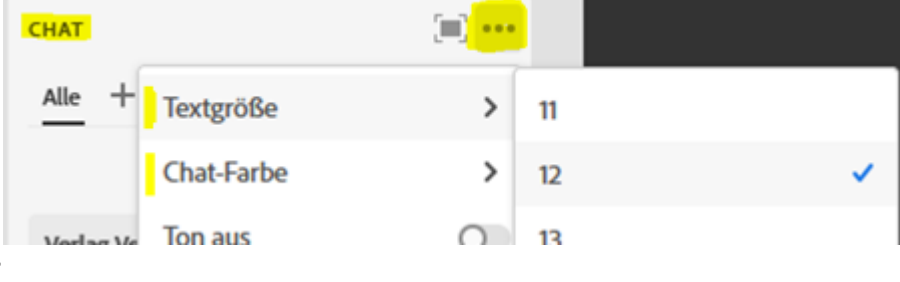

### <span id="page-4-0"></span>**Mikrofon**

Falls Sie über ein [Mikrofon/](#page-8-0)Headset verfügen, können Sie natürlich auch mündlich eine Frage an den Referenten richten.

Dazu einfach **zu Wort melden** und warten, bis Ihnen der Referent das Wort erteilt. Ihre Wortmeldung können Sie über einen weiteren Klick auf das Symbol wieder zurücknehmen.

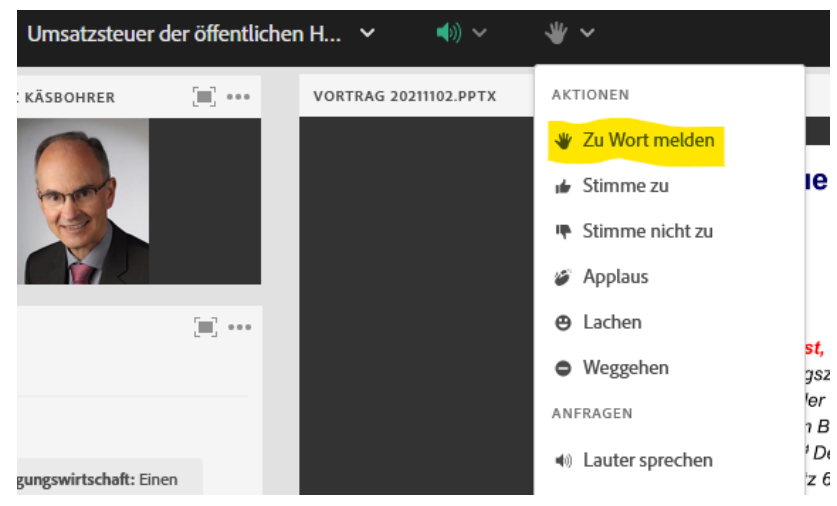

Sobald Ihnen der Referent das Wort erteilt hat, erscheint in der Menüleiste ein Mikrofon-Symbol. Durch Klicken auf dieses Symbol aktivieren Sie Ihr [Mikrofon](#page-8-0) (zu erkennen an der grünen Farbe)

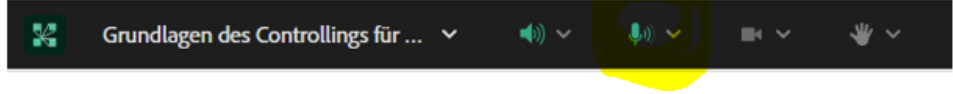

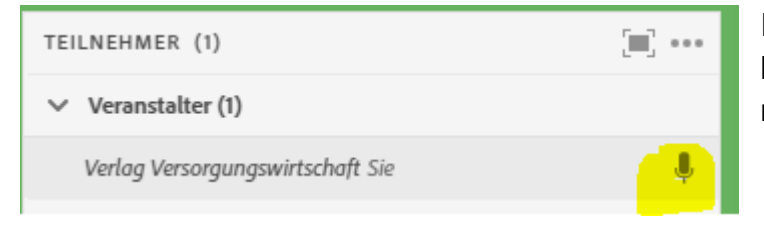

In der Teilnehmerliste erscheint hinter Ihrem Namen ein Mikrofon – nun können Sie Ihre Frage stellen.

Bitte deaktivieren Sie Ihr Mikrofon durch einen weiteren Klick, nachdem Sie Ihre Frage gestellt haben.

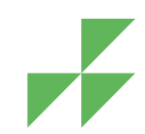

### <span id="page-5-0"></span>**Hilfestellungen und Problemlösungen**

### <span id="page-5-1"></span>**Hinweise für Probleme mit der Tonqualität**

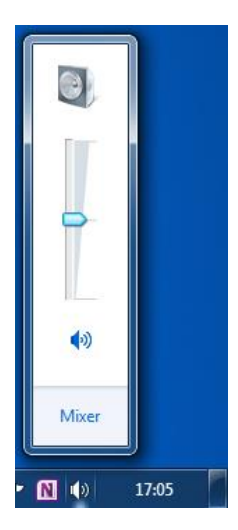

Wenn Sie keinen Ton hören, sollten Sie zunächst testen, ob Sie generell einen Ton an Ihrem Rechner hören können. Dazu einfach unser [Einführungsvideo](https://www.vkw-online.eu/online-seminare/einfuehrungsvideo.html) starten oder einen der Systemtöne abspielen. Wenn Sie bei sich keinen Ton hören können, stellen Sie sicher, dass Sie Ihren Ton nicht stumm geschaltet (durchgestrichener Lautsprecher) oder die Lautstärke auf ganz leise eingestellt haben.

Evtl. ist der Ton nur für eine Anwendung leise/stumm gestellt. Dazu auf das Lautsprechersymbol in der Taskleiste Ihres Computers mit der rechten Maustaste und im Menü auf "Lautstärkenmixer öffnen" klicken.

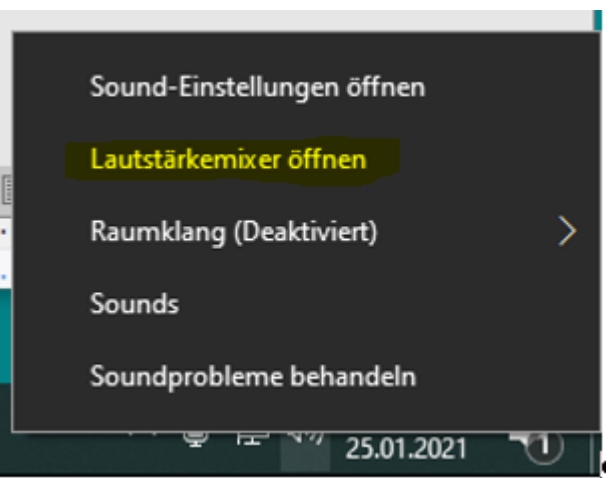

Vielleicht haben Sie auch nur im virtuellen Seminarraum den Lautsprecher stumm geschaltet? Wenn Ihr Lautsprecher in der Menüleise nicht grün ist, diesen bitte wieder aktivieren:  $mH_{\rm{max}}$   $\sim$ 400-11

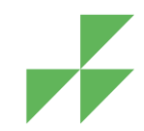

### **Assistent zur Audio-Einrichtung**

Die **Lautsprecherlautstärke** können Sie in virtuellen Raum von Adobe Connect auch anpassen, indem Sie neben dem Lautsprechersymbol das Drop-Down-Menü öffnen und auf ,Lautstärke anpassen' klicken

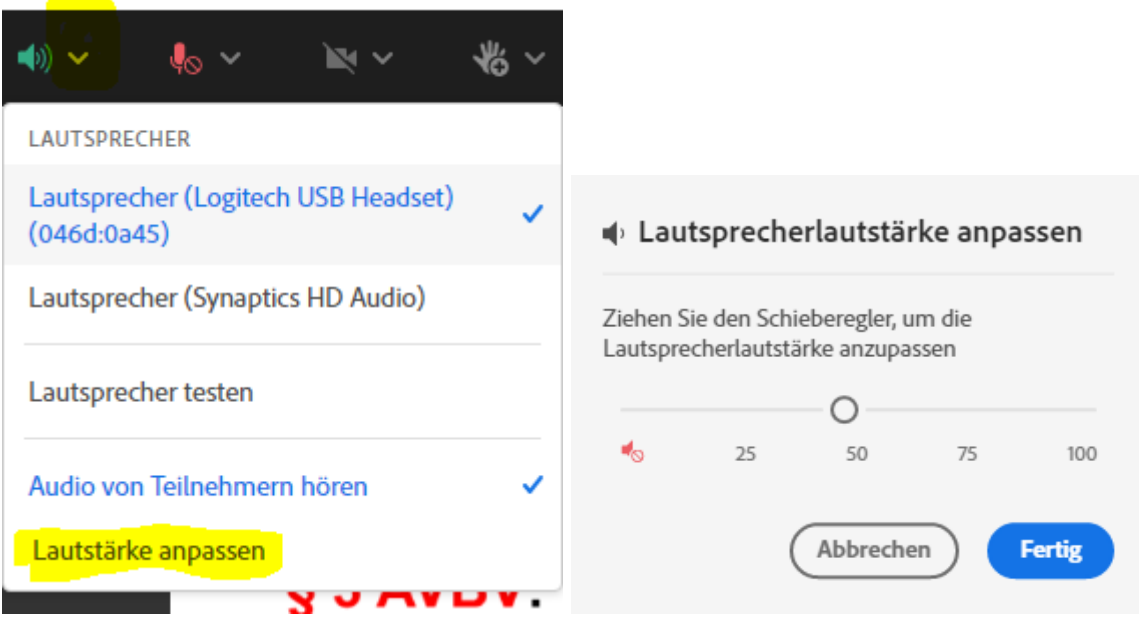

Wenn Sie bei der Auswahl nur die Anzeige "Remoteaudio" haben, deaktivieren Sie **bitte die VPN-Verbindung** und öffnen den virtuellen Seminarraum erneut (direkt in der Internetverbindung über Ihren PC).

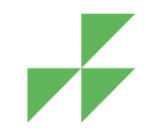

### **Assistent zur Mikrofon-Einrichtung**

<span id="page-7-0"></span>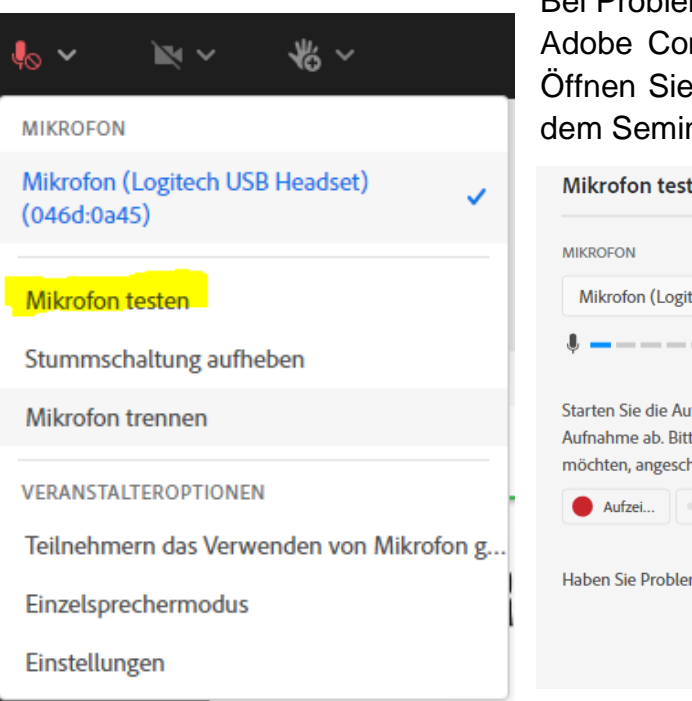

Bei Problemen mit dem Mikrofon, können Sie über Adobe Connect Ihr Mikro auswählen und testen. Öffnen Sie hierzu im virtuellen Raum oben neben dem Seminar-Titel das Drop-Down-Menü.

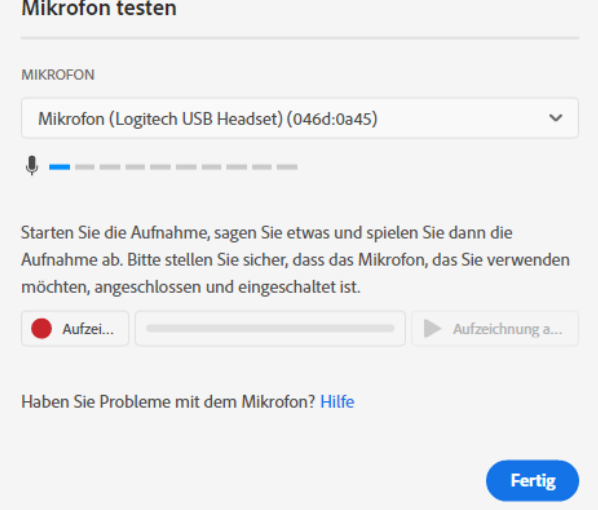

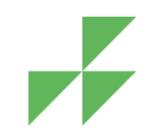

# <span id="page-8-1"></span><span id="page-8-0"></span>**Kontakt zur Hotline**

Wenn Sie Ihr Problem nicht alleine lösen können, wenden Sie sich bitte an unsere **Hotline** unter **089 235050-84**.

Ihre Verlag Versorgungs- und Kommunalwirtschaft GmbH

Hansastraße 15 80686 München [www.vkw-online.eu](http://www.vkw-online.eu/)